# VIDYOROOM<sup>TM</sup>CONFERENCE ROOM SYSTEMS **GETTING STARTED**

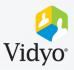

### **Get Ready**

- 1. Ensure the display(s) are on and set to HDMI.
- If not press the Source/Input button on the display remote to set to HDMI.

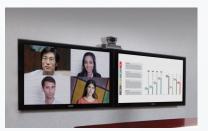

- 2. Locate the Vidyo remote and hit **OK** to wake up the system.
- If the system does not wake up, locate the Vidyo unit and press power.

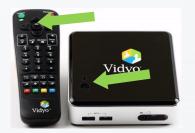

3. Ensure the camera, speaker and microphones are on.

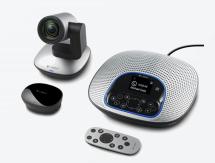

## Join a Scheduled Meeting \* If Enabled by your Organization

**Join Scheduled Meetings** 

- 1. 5 minutes before any scheduled meeting a prompt will appear.
- 2. Select **OK** on the remote to join the scheduled conference.

#### Join Scheduled Meetings Manually

- 1. Use the arrows on the remote to select the appropriate meeting.
  - a. Gray: Vidyo enabled meetings scheduled in the VidyoRoom system calendar that started in the past.

Vidyo-Enabled Appoin.

b

- b. Green: Upcoming Vidyo enabled meetings scheduled in the VidyoRoom system calendar.
- c. Blue: Meeting scheduled in the VidyoRoom system calendar that are not Vidyo enabled.
- 2. Select Join to enter the conference.

### Join a Meeting Manually

Vidyo<sup>®</sup> recommends: Schedule all Vidyo-enabled meetings in virtual meeting rooms from your Vidyo client or email plug-in. This allows the greatest flexibility for connection.

- 1. Search for & click on the Meeting Host. This could be a room name or a room number. Find the meeting host information in the meeting invitation.
- 2. Click the room name and click **Join** to connect into a multi-point conference.

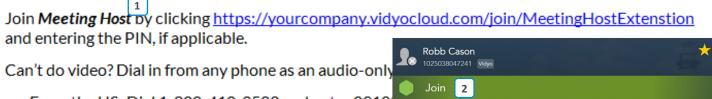

From the US: Dial 1-800-410-3523 and enter 0910

products and offerings are trademarks or registered trademarks of Vidyo, Inc., in the United States and in other jurisdictions. Other trademarks reference herein are the property of their respect

tap-to-connect: 1-800-410-3523,0910067108#

| Robb Cason<br>1025038047241 vidyo |  |
|-----------------------------------|--|
| Join 2                            |  |
| Remove from My Contacts           |  |
|                                   |  |

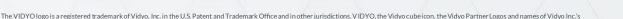

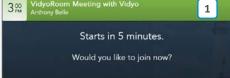

530

Private Meeting

## VIDYOROOM<sup>TM</sup> CONFERENCE ROOM SYSTEMS GETTING STARTED

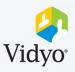

#### **In-Call Controls**

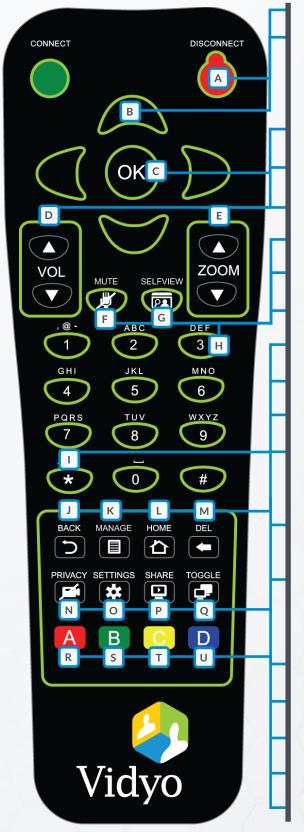

#### A. Disconnect: End the meeting

- B. Arrows:
- Navigate and highlight options for selection
  When self-view is on, pan and tilt the camera (Supported cameras)
- C. OK: Press to select a highlighted option
- D. Volume: Adjust the speaker level
- E. Zoom: zoom in and out (Supported cameras)
- F. Mute: Mute the in-room microphones
- G. Self-view: Toggle your broadcast area on and off
- H. Alphanumeric Keypad: Type in the menu/search bar
- I. \*: In single display setups, place content into full-screen
- J. Back: Return to the previous menu or screen
- K. Manage: Toggle the in-call menu on and off
- L. Home: Send camera to home position (Supported cameras)
- M. Delete: Backspace when typing in the menu/search bar
- N. Privacy: Toggle in-room camera on and off
- O. Settings:
- Press 1X: In-call menu Press 2X: Pre-call settings (admin only)
- P. Share: Toggle connected content on and off
- 1. Connect laptop to in-room cord<br/>(HDMI, VGA, Converter).2. Click **Play** on the remote<br/>to share to participants.
- Q. Toggle: Cycle through available content sources
- R. A: Swap displays
- S. B: Enable DTMF dialing
- T. C: Toggle caps locks on and off
- U. D: Adjust layout